# Connect the Phone

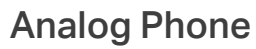

Connect your analog phones to the RJ11 port on the side panel of the modem

router.

 $RJ$ -

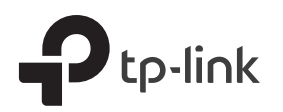

# Quick Installation Guide

DSL Modem Router TD-W9960v

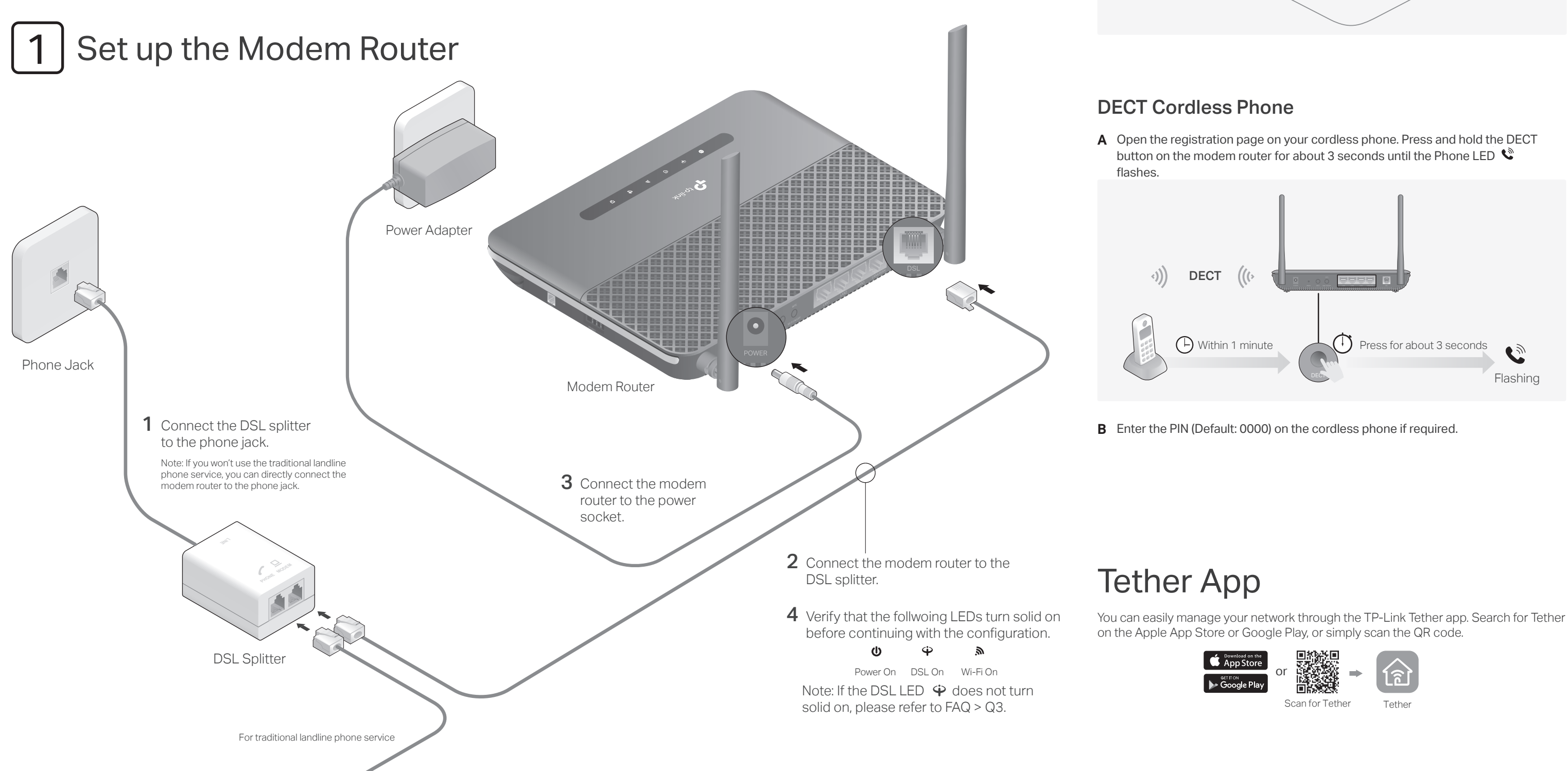

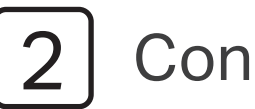

\*Images may differ from actual product.

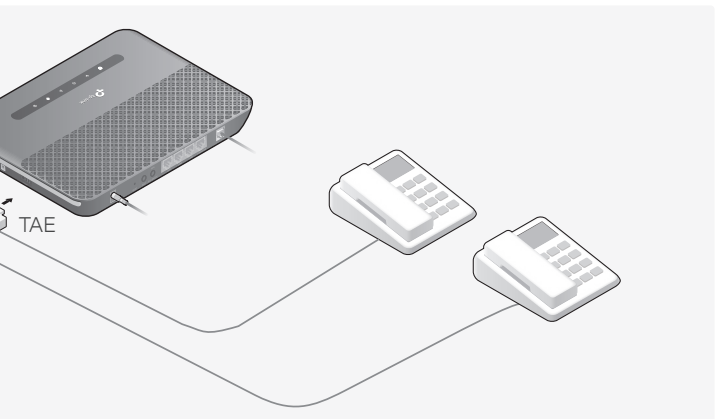

## Already have a modem?

If you already have a modem or your internet comes directly from an Ethernet wall outlet, you can switch to Wireless Router mode. Follow the steps below to set up.

## **1** Connect the hardware and wait until the Power LED  $\bigcup$  becomes stable.

B. Follow the Quick Setup and select Wi<mark>reless Router Mode</mark> to complete the configuration. If there is no Operation Mode selection page in the Quick Setup, go to the Advanced > Operation Mode page and switch to Wireless Router Mode, then click Quick Setup on the top page and follow the instructions to complete the configuration.

A. Launch a web browser and type in http://tplinkmodem.net or 192.168.1.1. Create a password for future login and get started.

### **2** Connect your device to the modem router via an Ethernet cable or wirelessly. SSID (network name) and password are printed on the label at the bottom of the

## **3** Connect your modem router to the internet.

modem router.

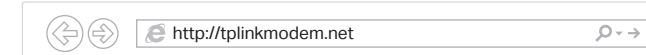

Note: If the login page does not appear, please refer to FAQ > Q1.

Enjoy!

## EDs

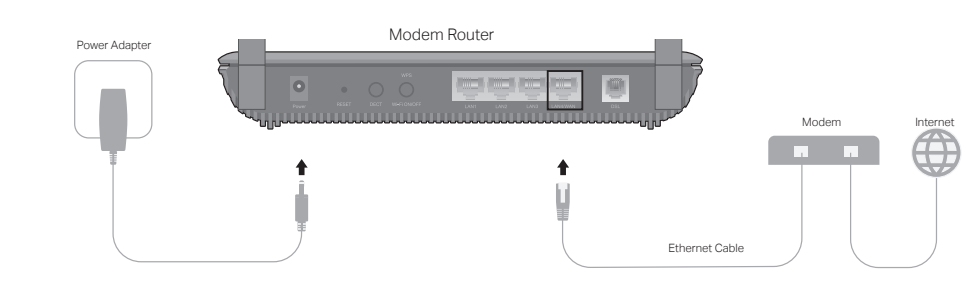

# Configure the Modem Router

### Wired

### Wireless

- a Find the SSID (network name) and password printed on the label at the bottom of the modem router.
- b Click the network icon on your computer or go to the Wi-Fi settings of your smart device, then select the SSID to join the network.

Connect the computer to the LAN port of your modem router via an Ethernet cable.

Launch a web browser and type in http://tplinkmodem.net or 192.168.1.1. Create **2** a login password and get started.

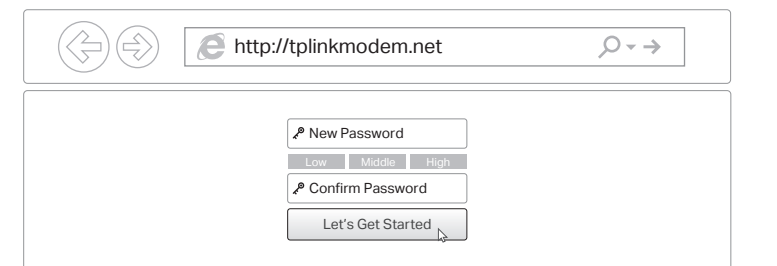

Follow the step-by-step instructions to set up an internet connection, register **3** the telephone number, and register the TP-Link Cloud service.

## $\circlearrowleft$  Enjoy the internet and your telephone service.

- Most internet service providers (ISPs) will provide a username and password for their service when you first sign up with them. If you are unsure, please check with your ISP.
- If you are using telephony function, you'll need to register your phone number on the modem router. Please find your phone information before continuing.
- **1** Connect your device to the modem router via a wired or wireless connection.

Note: If the login window does not appear, please refer to FAQ > Q1 in this guide.

## Before You Start

- For the web management page:
- 
- new password.

### • For the Wi-Fi network:

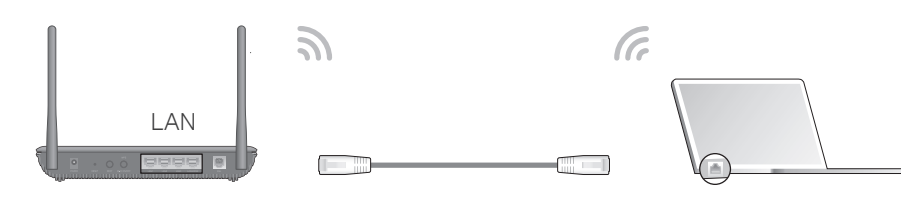

## Q1. What should I do if I cannot access the web management page?

A1. With the modem router powered on, use a pin to press and hold the RESET button until all LEDs turn on momentarily, then release the button. The modem router will

A1. If the computer is set to a static IP address, change its settings to obtain an IP

A2. Make sure http://tplinkmodem.net or http://192.168.1.1 is correctly entered in the

A2. Log in to the web management page of the modem router. Go to Advanced > System Tools > Backup & Restore and click Factory Restore. The modem router will restore and reboot automatically.

TP-Link users or engineers, visit https://community.tp-link.com to join TP-Link

- 
- address automatically.
- web browser.
- 
- A4. Reboot your modem router and try again.
- 

A3. Use another web browser and try again.

A5. Disable then enable the network adapter in use.

## Q2. What should I do if I cannot access the internet?

A1. Make sure all telephone and Ethernet cables are correctly and securely connected

- to the modem router.
- 
- 
- 
- 

### Q3. What should I do if the DSL LED  $\dot{\mathbf{\Psi}}$  does not turn solid on?

- 
- 
- 
- 

A2. Try to log in to the web management page of the modem router using the default address at http://tplinkmodem.net or http://192.168.1.1. If you cannot, change your computer settings to obtain an IP address automatically from the modem router. If you can, try the steps below.

A3. Ask your internet service provider for the VPI/VCI (or VLAN ID), Connection Type, internet service username and password, and make sure all are correctly entered into the management page of your modem router.

> ort, replacement services, user guides, and other information, please visit https://www.tp-link.com/support.

gestions or needs for our product guides, you are welcome to email techwriter@tp-link.com.cn.

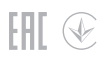

A4. Restore the modem router to its factory default settings and reconfigure it by following the instructions in this guide.

A5. If the problem persists, contact our Technical Support.

A1. Check your cables and make sure they are all plugged in correctly, including the telephone lines and power adapter.

A2. Restore your modem router to its factory default settings.

A3. Contact your ISP (internet service provider) to check the status of your DSL line. A4. If the problem persists, contact our Technical Support.

### Q4. What should I do if I forget my password?

A1. If you are using a TP-Link ID to log in, click Forgot password on the login page and then follow the instructions to reset it.

A2. Alternatively, restore the modem router to its factory default settings and then set a

A1. The default Wi-Fi Password/PIN can be found on the product label at the bottom of

- the modem router.
- 

A2. If the default wireless password has been changed, log in to the web management page and go to Basic > Wireless to retrieve or reset your password.

### Q5. How do I restore the modem router to its factory default settings?

- reboot.
	-

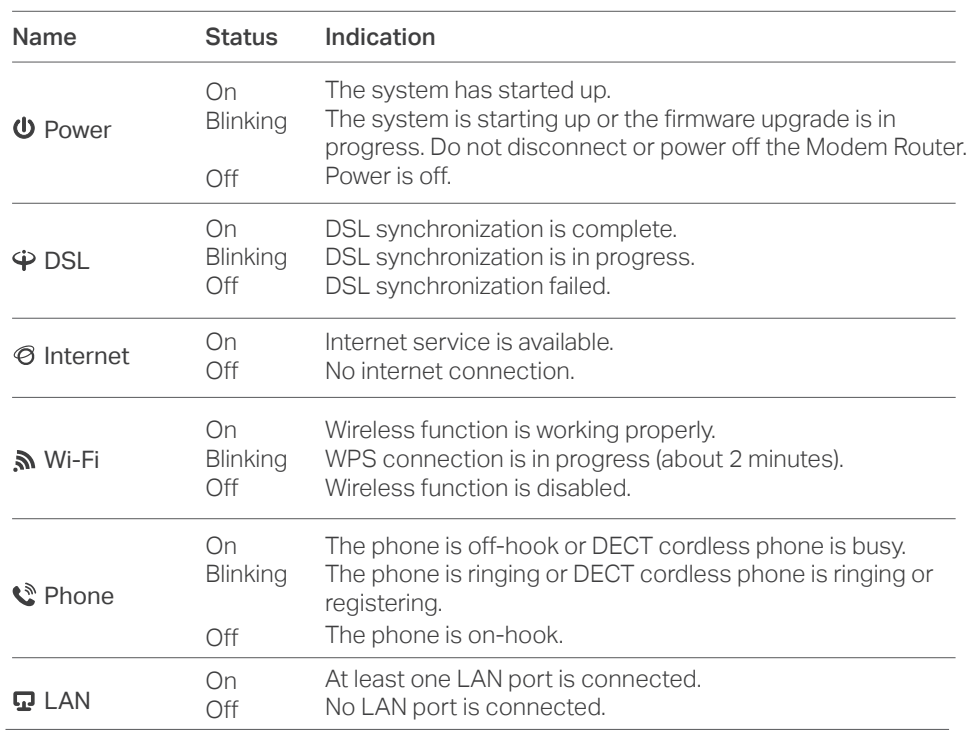

· Keep the device away from water, fire, humidity or hot environments.

- · Do not attempt to disassemble, repair, or modify the device. If you need service, please contact us.
- · Do not use any other chargers than those recommended.
- · Do not use damaged charger or USB cable to charge the device.
- · Do not use the device where wireless devices are not allowed.
- · Adapter shall be installed near the equipment and shall be easily accessible.

# FAQ (Frequently Asked Questions)

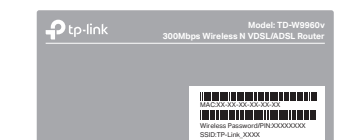

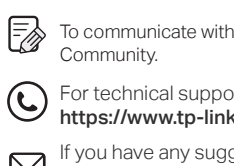